#### **APLICA**Ţ**IA 9**

# **ANALIZA STATIC**Ă **A UNUI CUPLAJ ELASTIC CU ELEMENT ELASTIC NEMETALIC**

#### **9.1 Descrierea aplicatiei**

 Elementele elastice nemetalice ale unui cuplaj elastic sunt executate din cauciuc, datorită proprietăţilor acestuia: elasticitate mare; capacitate de amortizare mărită; tehnologie simplă;

costuri reduse; asigurarea izolării electrice a arborilor conectați. Dezavantajele elementelor executate din cauciuc se referă, în principal, la: durabilitate redusă; limitarea valorilor momentelor de torsiune transmise la valori mici – medii.

 Cuplajul elastic cu bolţuri şi disc elastic (tip *Hardy*) este caracterizat de rigiditate torsională şi elasticitate la încovoiere (fig.9.1) [8, 23].

 Aplicaţia îşi propune determinarea valorilor maxime ale tensiunii echivalente *Von Mises* şi, respectiv, a deplasării, produse de momentul de torsiune necesar a fi transmis. În acest sens, modelarea legăturii cu baza a unui semicuplaj

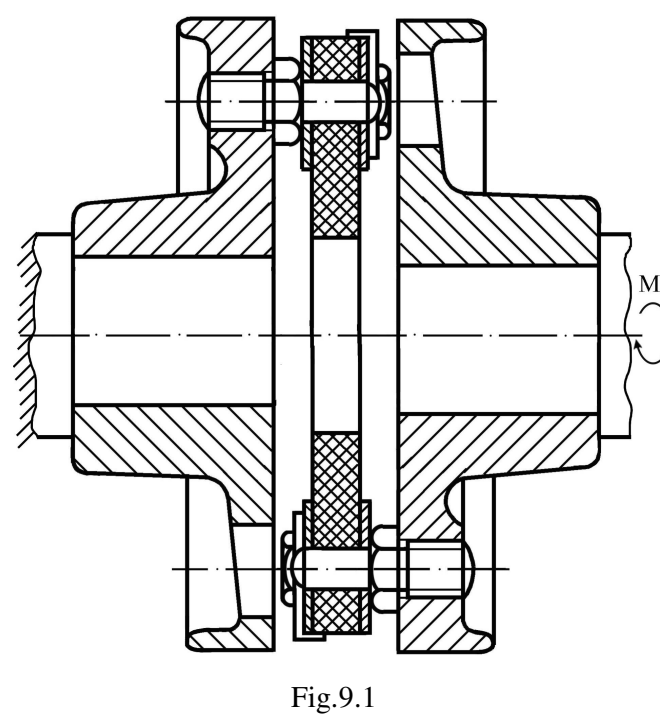

se realizează prin intermediul unei restricții care presupune anularea celor 6 grade de libertate posibile ale unei feţe a canalului de pană; momentul de torsiune transmis se modelează prin intermediul unei presiuni  $p = 0.01$  MPa (fig. 9.2).

 Modelul de analiză este prezentat în figura 9.2. Se consideră subansamblul unui cuplaj *Hardy*, legătura dintre semicuplaje şi elementul elastic modelându-se prin intermediul unor asamblări prin bolţuri.

 Elementul elastic este realizat din cauciuc (modulul de elasticitate longitudinală *E* = 2 N/mm<sup>2</sup>, și coeficientul contracției transversale  $v = 0,49$ ), iar semicuplajele din oțel (modulul de elasticitate longitudinală  $E = 2,1 \cdot 10^5$  N/mm<sup>2</sup> și coeficientul contracției transversale v = 0,3).

Rezistența admisibilă la încovoiere a materialului bolțurilor (oțel) este  $\sigma_{ai} = 100$  ... 120 MPa; rezistența admisibilă la tracțiune a cauciucului este  $\sigma_{at}=0.5$  MPa iar cea de compresiune  $σ<sub>ac</sub>=2 MPa [11].$ 

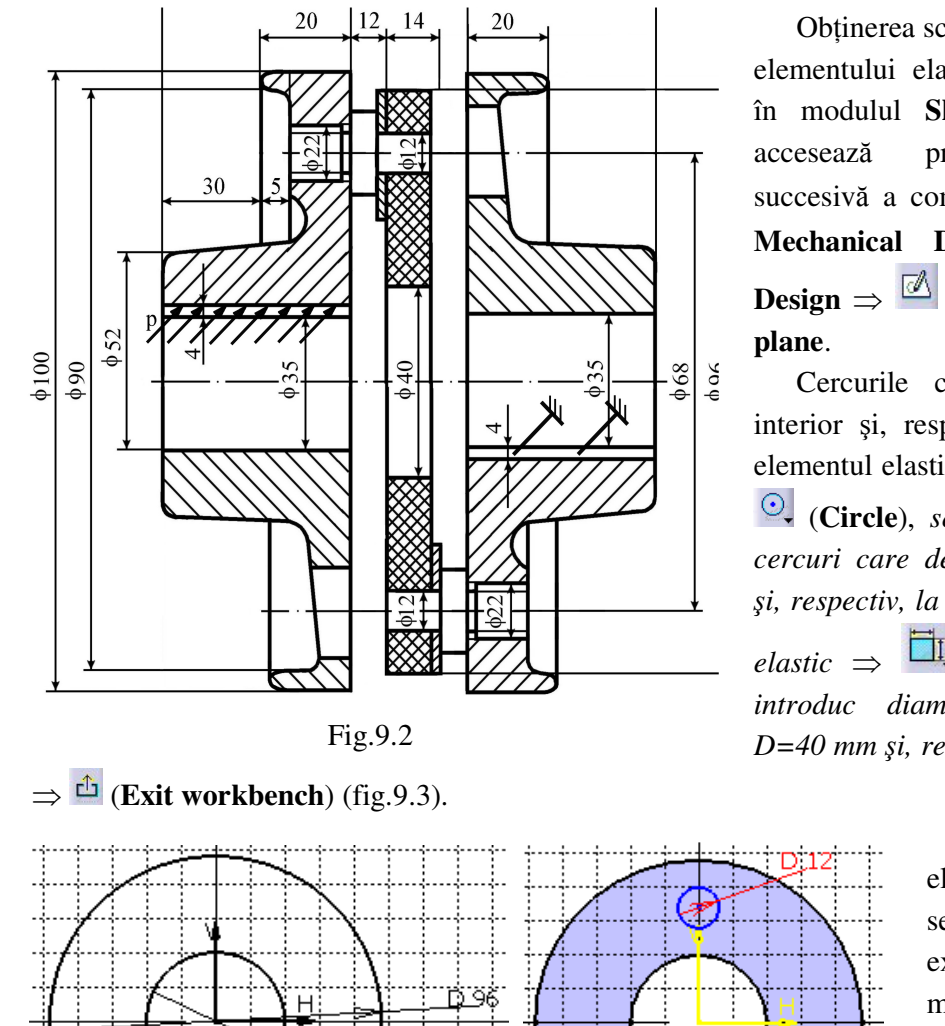

D 40

# **9.2 Preprocesarea modelului de analiz**ă

#### *9.2.1 Modelarea geometric*ă

Obtinerea schitei de referință a elementului elastic se realizează în modulul **Sketcher**, care se accesează prin parcurgerea succesivă a comenzilor **Start** ⇒ **Mechanical Design** ⇒ **Part Design**  $\Rightarrow$   $\frac{^{\tiny{\textcircled{\tiny{\mathbb{N}}}}}$  (Sketcher)  $\Rightarrow$  **xy** 

 Cercurile care limitează la interior şi, respectiv, la exterior elementul elastic se definesc prin: (**Circle**), *se deseneaz*ă *dou*ă *cercuri care definesc la interior*  ş*i, respectiv, la exterior elementul*   $_{elastic}$   $\Rightarrow$   $\Box$ <sub>r</sub> **Constraint**, *se* 

*introduc diametrele cercurilor D=40 mm* ş*i, respectiv, D=96 mm*

Fig.9.3 Fig.9.4 **Obținerea** elementului elastic se realizează prin extrudarea cu 14 mm a schitei create anterior (**Pad**), **Pad Definition, Length**: 14, **Selection**: **Sketch.1**, **OK**. Cercul care

defineşte secţiunea mediană a elementului elastic se generează prin: (**Sketcher**) ⇒ **xy plane** ⇒ (**Circle**), *se deseneaz*ă *cercul ce define*ş*te sec*ţ*iunea median*ă *a elementului* ⇒ (**Constraint**) *se introduce diametrul cercului D=68 mm*. În continuare, se defineşte o linie verticală, întreruptă (se accesează întâi comanda<sup>2</sup> (Construction/Standard Element)) care intersectează cercul median, prin (**Line**) (se deselectează apoi (**Construction/Standard Element**)).

Cercul care defineste alezajul boltului, cu centrul la intersectia liniei verticale cu cercul median, se defineşte prin: (**Circle**), *se deseneaz*ă *cercul ce define*ş*te alezajul bol*ţ*ului* ⇒

 (**Constraint**) *se introduce diametrul cercului D=12 mm* (fig.9.4).

 Obţinerea celor şase cercuri ale alezajelor bolţurilor se realizează prin: (**Rotate**), *se selecteaz*ă *ultimul cerc creat* ş*i apoi centrul axei de rotație*; **Instance**: 5, **Value**: 60 deg  $\Rightarrow$  *Q* (**Quick Trim**) *se* ş*terg liniile suplimentare* ⇒ (**Exit workbench**). Generarea alezajelor se obţine prin "extragerea" materialului utilizând

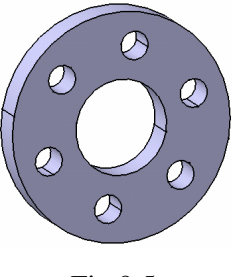

Fig.9.5

(**Pocket**) *se selecteaz*ă *ultima schi*ţă *creat*ă *(cele* ş*ase cercuri)*; **Type***:* **Dimension; Depth**: 14 mm, **OK** (fig.9.5).

Obținerea schiței de referință a semicuplajului se realizează în 30 modulul **Sketcher**, care se accesează prin parcurgerea succesivă a comenzilor **Start** ⇒ **Mechanical**  Ø **Design** ⇒ **Part Design** ⇒ ...<br>45  $(Sketcher) \Rightarrow xy plane.$ 26 Secţiunea frontală a ......<br>.50. 17.5 semicuplajului se defineşte prin (**Profile**) *se genereaz*ă *sec*ţ*iunea*  Fig.9.6  $\Box$ *frontal*ă *a semicuplajului* ⇒

(**Constraint**) *se introduc dimensiunile sec*ţ*iunii* ⇒ (**Exit workbench**) (fig.9.6).

Obtinerea semicuplajului se realizează prin rotația în jurul propriei axe a profilul creat anterior: (**Shaft**), **Shaft Definition, First angle**: 360 deg; **Second angle**: 0 deg; **Profile Selection**: **Sketch.1**; **Axis Selection**: **XY**, **OK**. Generarea teşiturilor se face prin (**Chamfer**), **Length1**=1 mm; **Angle**=45 deg; **Propagation**: **Tangency**; *se selecteaz*ă *muchiile care sunt te*ş*ite*, **OK**.

Generarea alezajelor bolturilor se obtine prin **(Sketcher**) *se selectează secțiunea frontal*ă *a semicuplajului* ⇒ se defineşte o linie verticală, întreruptă (se accesează întâi comanda <sup>(**C**</sup> (**Construction/Standard Element**)) pe axa y, prin (**Line**) (se deselectează apoi (**Construction/Standard Element**)). Cercul median pe care sunt situate centrele bolţurilor se defineşte prin (**Circle**) *se deseneaz*ă *cercul median* ⇒ (**Constraint**) *se introduce valoarea diametrului cercului pe care sunt situate centrele bol*ţ*urilor; D=68 mm*.

50

Bucşa bolţului se creează prin (**Circle**) *se deseneaz*ă *cercul care define*ş*te buc*ş*a* ⇒

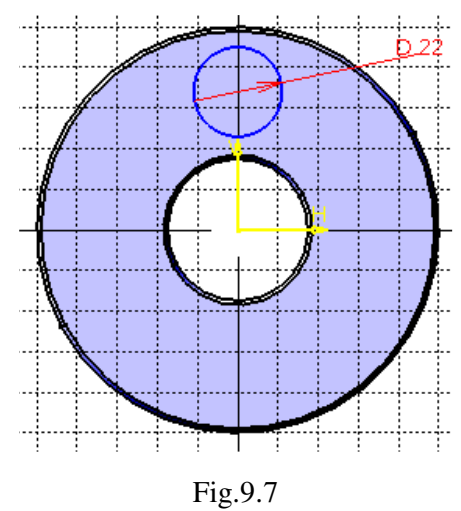

(**Constraint**) *se introduce valoarea diametrului cercului bu*ş*ei; D=22 mm* (fig.9.7).

 Obţinerea celor trei cercuri ale bucşelor bolturilor se realizează prin:  $\mathcal{C}_{\text{r}}$  (**Rotate**), *se selecteaz*ă *ultimul cerc creat* ş*i apoi centrul axei de rotație*; **Instance**: 2, **Value**: 120 deg  $\Rightarrow$  *O* (Quick **Trim**) *se sterg liniile suplimentare*  $\Rightarrow$   $\triangle$  (**Exit**) **workbench**). Generarea buşelor se obţine prin extrudarea schitei create anterior cu 12 mm (**Pad**), **Pad Definition, Length**: 12, **Selection**: **Sketch.2**, **OK**.

 Alezajele bolţurilor se obţin prin parcurgerea succesiunii de comenzi: (**Sketcher**) *se selecteaz*ă *por*ţ*iunea frontal*ă *a buc*ş*ei* ⇒ se defineşte o linie verticală, întreruptă (se accesează întâi comanda (**Construction/Standard Element**)) pe axa y, prin (**Line**) (se deselectează apoi (**Construction/Standard Element**)). Cercul median pe care sunt situate centrele bolturilor se defineste prin (**Circle**) *se deseneaz*ă *cercul median* ⇒ (**Constraint**) *se introduce valoarea diametrului cercului pe care sunt situate centrele bol*ţ*urilor; D=68*   $mm$ . Cercul alezajului bolțului se creează prin  $\odot$ (**Circle**) *se deseneaz*ă *cercul care define*ş*te buc*ş*a* ⇒ (**Constraint**) *se introduce valoarea diametrului* 

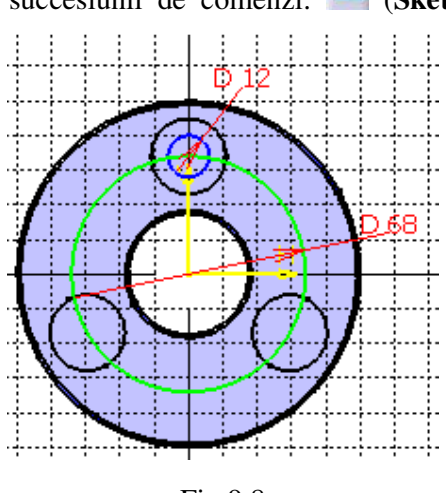

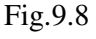

*cercului bu*ş*ei; D=12 mm* (fig.9.8).

 Obţinerea celor trei cercuri ale alezajelor bolţurilor se realizează prin: (**Rotate**) *se selecteaz*ă *ultimul cerc creat* ş*i apoi centrul axei de rota*ţ*ie*; **Instance**: 2, **Value**: 120 deg ⇒ (**Quick Trim**) *se* ş*terg liniile suplimentare* ⇒ (**Exit workbench**).

 Generarea alezajelor se obţine prin "extragerea" materialului utilizând (**Pocket**) *se selecteaz*ă *ultima schi*ţă *creat*ă *(cele trei cercuri)*; **Type***:* **Dimension; Depth**: 50 mm, **OK**.

 Profilul canalului de pană se generează prin: (**Sketcher**) *se selecteaz*ă *partea frontal*ă *a por*ţ*iunii semicuplajului pe care se monteaz*ă *arborele* ⇒ (**Line**) *se creeaz*ă *3 linii orizontale* ş*i 3 verticale* ⇒ (**Constraint**) *se introduc dimensiunile canalului de pan*ă*; h*=8 *mm* (4 *mm în cuplaj*), *b*=10 *mm*  $\Rightarrow$   $\triangleq$  (Exit workbench) (fig.9.9).

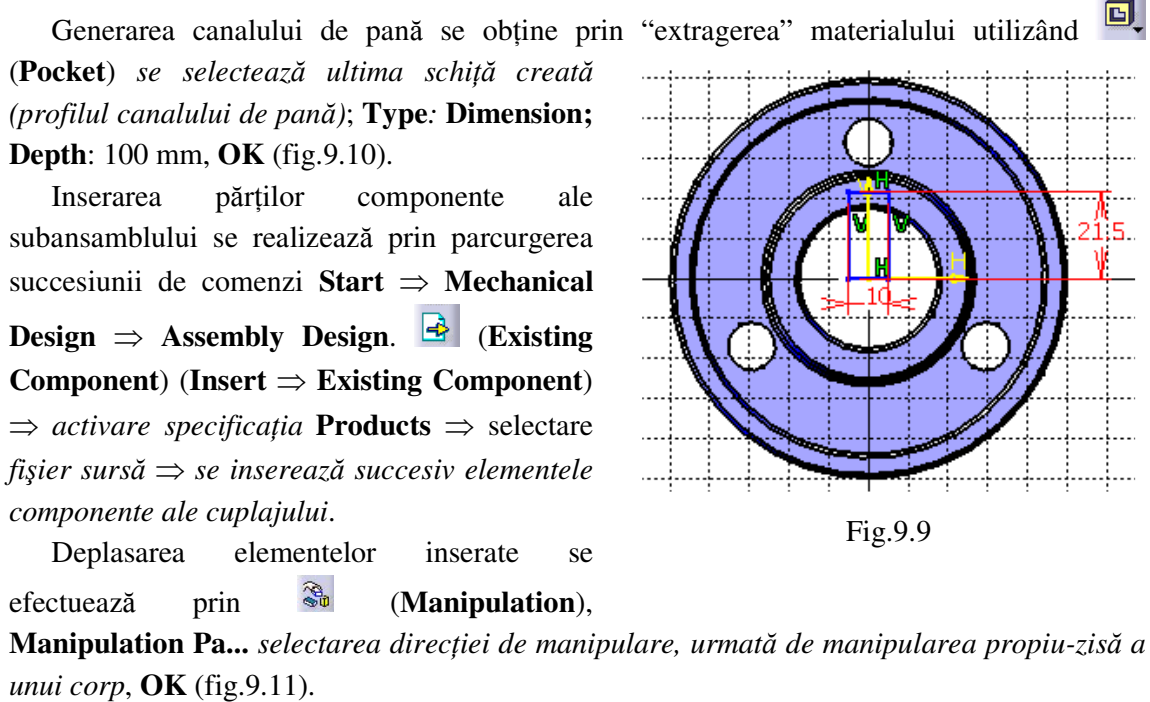

 Subansamblul se creează utilizând constrângerile geometrice dintre diferite

componente. (**Contact Constraint**) *se selecteaz*ă *suprafe*ţ*ele plane comune*  ⇒ (**Coincidence Constraint**) *se* 

*selecteaz*ă *suprafe*ţ*ele cilindrice comune (selectarea axelor commune ale cilindrilor, pentru asambl*ă*rile cu bolturi*)  $\Rightarrow$   $\bullet$  (**Update All**) (fig.9.12).

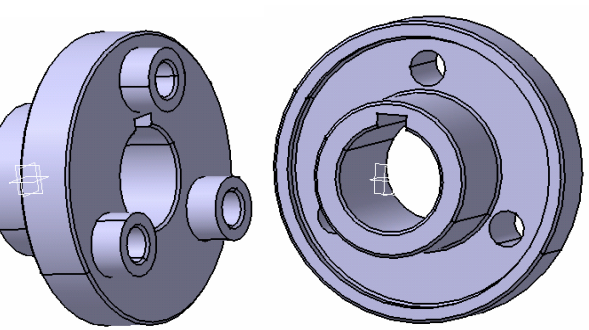

Fig.9.10

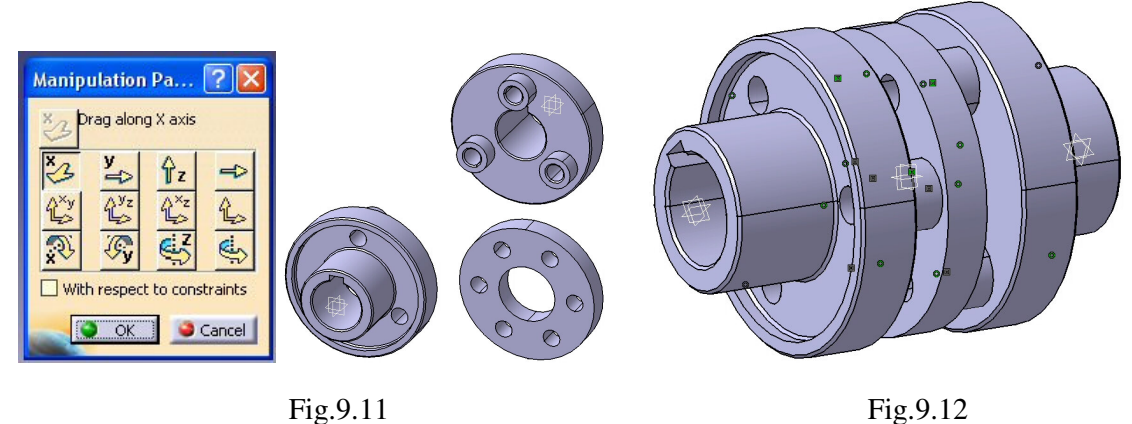

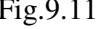

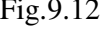

# *9.2.2 Modelarea materialului*

 Introducerea valorilor caracteristicilor materialului necesare pentru analiza cu elemente finite se face utilizându-se biblioteca de materiale a mediului CATIA, din care se alege:

- material metalic din grupa otelurilor (**Steel**), pentru care se modifică valorile modulului de elasticitate (modulul lui *Young*) şi coeficientului *Poisson*, ţinând seama de valorile indicate ca date de intrare *selectare succesiv*ă *a celor dou*ă *semicuplaje*
	- **Part.1** ⇒ (**Apply Material**) ⇒ **Libray (ReadOnly) Metal**, **Steel** *dubl*ă *selec*ţ*ie* ⇒ **Properties, Feature Properties**, **Feature Name**: **Steel**; **Analysis**, **Young Modulus** 2,1e+011N\_m2, **Poisson Ratio** 0,3, **Cancel**, **OK**.
- material din alte categorii (**Other**) din grupa cauciucurilor (**Rubber**), pentru care se modifică valorile modulului de elasticitate (modulul lui *Young*) şi coeficientului *Poisson*, ţinând seama de valorile indicate ca date de intrare *selectare elemente elastic*

**Part.2** ⇒ (**Apply Material**) ⇒ **Libray (ReadOnly) Other**, **Rubber** *dubl*ă *selec*ţ*ie* ⇒ **Properties, Feature Properties**, **Feature Name**: **Rubber**; **Analysis**, **Young Modulus** 2e+006N\_m2, **Poisson Ratio** 0,59, **Cancel**, **OK**.

## *9.2.3 Modelarea cu elemente finite*

 Pentru generarea modelului cu elemente finite se parcurg comenzile **Start** ⇒ **Analysis & Simulation** ⇒ **Generative Structural Analysis** ⇒ **New Analysis Case Static Analysis**, **OK** care presupun analiza statică a ansamblului în conditiile unor constrângeri impuse și a unor încărcări independente de timp.

 Pentru elementele componente ale cuplajului, dimensiunea elementelor finite **Size** şi abaterea maximă admisă pentru modelarea geometrică **Sag** se aleg conform figurii 9.13 (*activarea meniului se realizeaz*ă *prin dublu click pe* **OCTREE Tetrahedron Mesh.1:** *se aleg succesiv elementele de tip* **Part** *din arborecen*ţ*a de specifica*ţ*ii*).

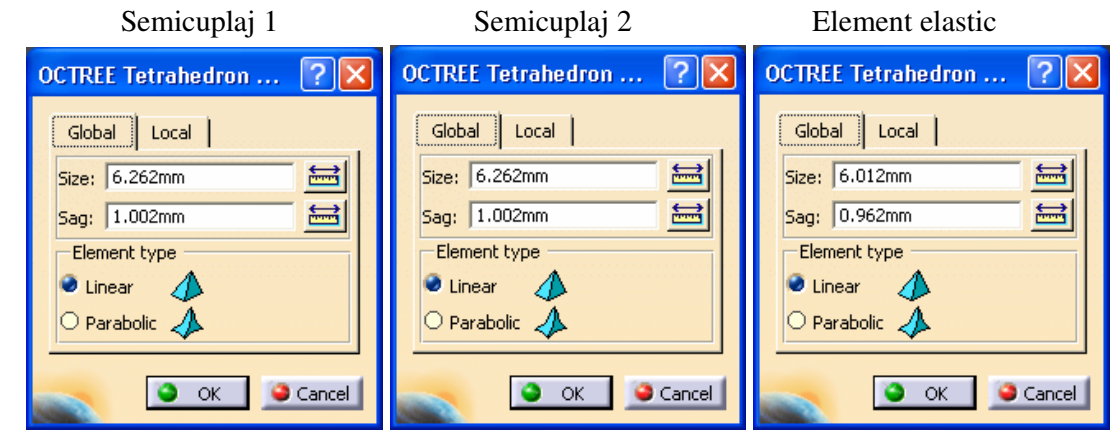

Fig.9.13

#### *9.2.4 Modelarea constrângerilor*

 Legăturile de tip bolţ – alezaj se modelează prin asamblări presate (**Fastened connection**), **Fastened connection; Supports: 1 Constraint** *selectarea constrângerilor*  *geometrice de tip coinciden*ţă *de axe dintre bol*ţ*uri* ş*i alezaje*, **OK (***se repet*ă *comanda pentru cele 6 asambl*ă*ri)*.

 Legăturile dintre suprafeţele frontale ale semicuplajelor şi ale elementului elastic se modelează prin intermediul legăturilor de tip contact (**Contact connection**), **Contact connection; Supports: 1 Constraint** *selectarea constrângerilor geometrice de tip contact*, **OK (***se repet*ă *comanda pentru cele 6 contacte)*.

 Legătura cu baza impusă modelului se defineşte prin anularea celor 6 grade de libertate posibile asociate suprafeţei laterale a canalului de pană a

semicuplajului condus: (**Clamp**), **Clamp Name**: **Clamp.1**, **Supports**: **1 Face** *selectarea suprafe*ţ*ei laterale a canalului de pan*ă, **OK** (fig.9.14).

# *9.2.5 Modelarea înc*ă*rc*ă*rilor*

Încărcările se modelează sub forma unei presiuni de 10 MPa (10.000 N/m<sup>2</sup>) ce acționează asupra suprafeţei laterale a canalului de pană de pe semicuplajul conducător (**Pressure**), **Pressure, Name**: **Pressure.1**; **Supports**: **1 Face** *selectarea suprafe*ţ*ei exterioare laterale a canalului de pan*ă; **Pressure**: 10000 N/m<sup>2</sup>, **OK** (fig.9.15).

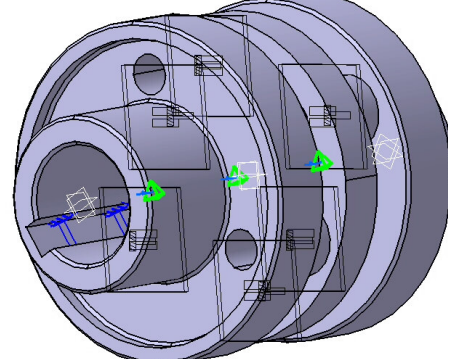

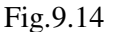

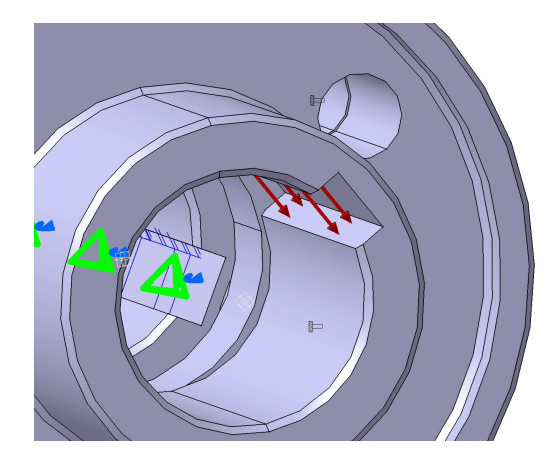

Fig.9.15

## **9.3 Verificarea modelului**

În etapa verificării modelului se obțin informații despre corectitudinea modelului creat:

 (**Model Checker**), **OK**; ledul verde este aprins şi însoţit de un mesaj de confirmare a corectitudinii întocmirii modelului (fig.9.16).

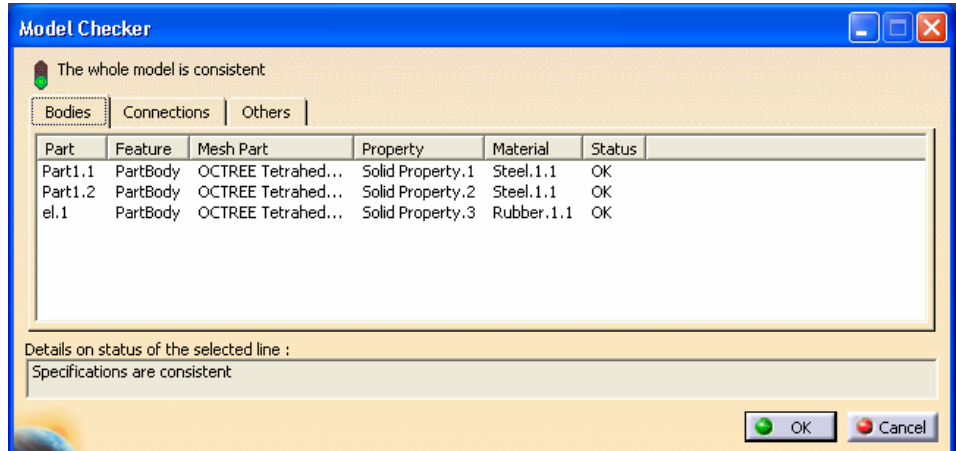

| <b>Model Checker</b> |                                          |                         |                  |                 |          |        |
|----------------------|------------------------------------------|-------------------------|------------------|-----------------|----------|--------|
|                      | The whole model is consistent            |                         |                  |                 |          |        |
| <b>Bodies</b>        | <b>Connections</b><br>Others             |                         |                  |                 |          |        |
| Product              | Constraint                               | Mesh Part               | Property         | Connected Mesh  | Material | Status |
| Product1             | Coincidence, 1                           | Fastened Connect        | Fastened Connect | OCTREE Tetrahed | none     | OK     |
| Product1             | Coincidence.2                            | Fastened Connect        | Fastened Connect | OCTREE Tetrahed | none     | OK     |
| Product1             | Coincidence.3                            | Fastened Connect        | Fastened Connect | OCTREE Tetrahed | none     | OK     |
| Product1             | Coincidence, 4                           | Fastened Connect        | Fastened Connect | OCTREE Tetrahed | none     | OK     |
| Product1             | Coincidence <sub>.5</sub>                | <b>Eastened Connect</b> | Fastened Connect | OCTREE Tetrahed | none     | OK     |
| Product1             | Coincidence, 6                           | Fastened Connect        | Fastened Connect | OCTREE Tetrahed | none     | OK     |
| Product1             | Surface contact.7                        | Contact Connecti        | Contact Connecti | OCTREE Tetrahed | none     | OK     |
| Product1             | Surface contact.8                        | Contact Connecti        | Contact Connecti | OCTREE Tetrahed | none     | OK     |
| Product1             | Surface contact.9                        | Contact Connecti        | Contact Connecti | OCTREE Tetrahed | none     | ОК     |
| Product1             | Surface contact.10                       | Contact Connecti        | Contact Connecti | OCTREE Tetrahed | none     | OK     |
| Product1             | Surface contact.11                       | Contact Connecti        | Contact Connecti | OCTREE Tetrahed | none     | OK     |
| Product1             | Surface contact.12                       | Contact Connecti        | Contact Connecti | OCTREE Tetrahed | none     | OK     |
|                      | Details on status of the selected line : |                         |                  |                 |          |        |
|                      | Specifications are consistent            |                         |                  |                 |          |        |
|                      |                                          |                         |                  |                 |          |        |
|                      |                                          |                         |                  |                 |          |        |
|                      |                                          |                         |                  |                 |          |        |
|                      |                                          |                         |                  |                 |          |        |
|                      |                                          |                         |                  |                 |          |        |
|                      |                                          |                         |                  |                 |          |        |
|                      |                                          |                         |                  |                 | OK       | Cance  |

Fig.9.16

### **9.4 Rezolvarea modelului**

Rezolvarea modelului se realizează automat de către soft: (**Compute**) ⇒ **Compute** ↓

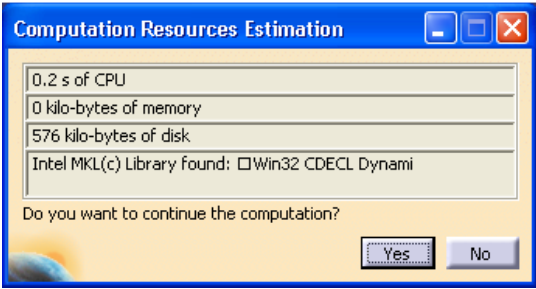

Fig.9.17

**All**; **OK** ⇒ **Computation Resources Estimation, Yes**; **Computation Status** ... (fig.9.17).

#### **9.5 Postprocesarea rezultatelor**

 Starea deformată a modelului se ₩ vizualizează prin activarea comenzii (**Deformation**) (fig.9.18); modificarea factorului de scară se realizează prin

activarea icon-ului (**Deformation Scale Factor).** Starea animată se vizualizează prin (**Animate**).

 Câmpul de deplasări se vizualizează prin comanda (**Displacement**) (fig.9.19). iar tensiunile echivalente *Von Mises* prin (**Stress Von Mises**) (fig.9.20).

#### **9.6 Concluzii**

 Din analiza modelului cu elemente finite reiese că tensiunile echivalente maxime se regăsesc în zona asamblărilor prin bolţuri. Valoarea maximă a tensiunii echivalente *Von Mises* în această zonă este 0,09 MPa.

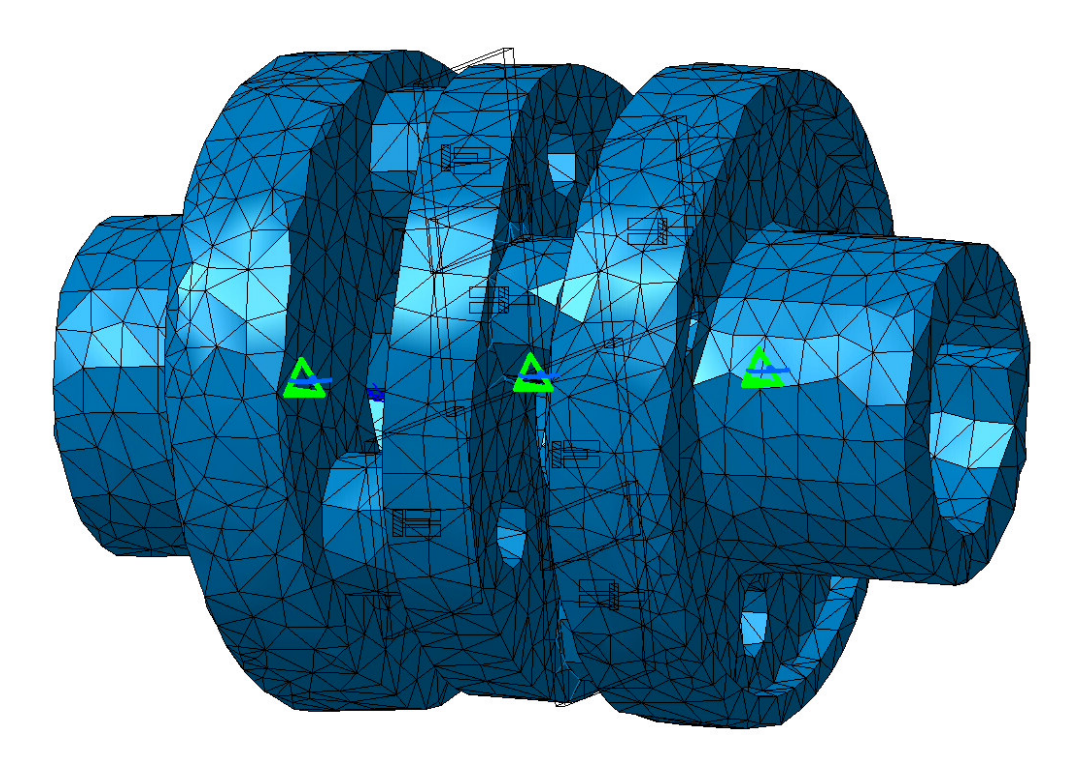

Fig.9.18

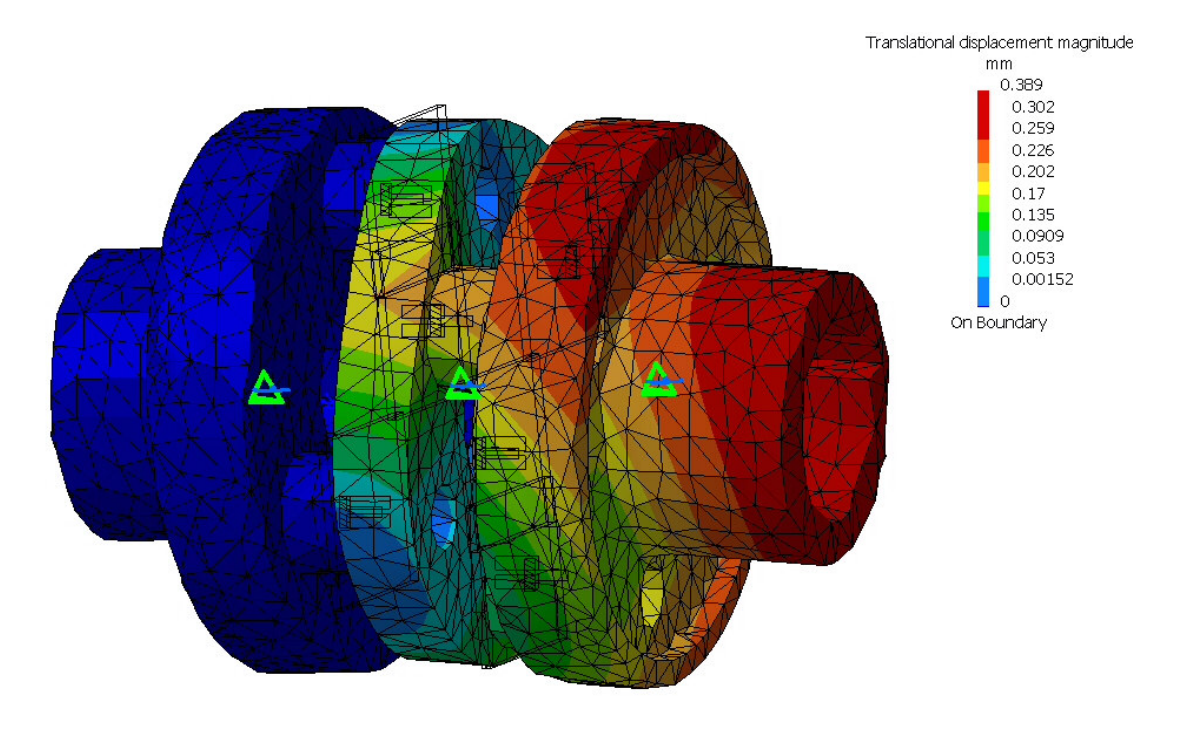

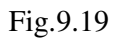

 Porţiunea din discul elastic situată în faţa bolţurilor de pe semicuplajul conducător este supusă la compresiune, iar cea din spatele acestor bolţuri, la tracţiune. Rezistenţa admisibilă la

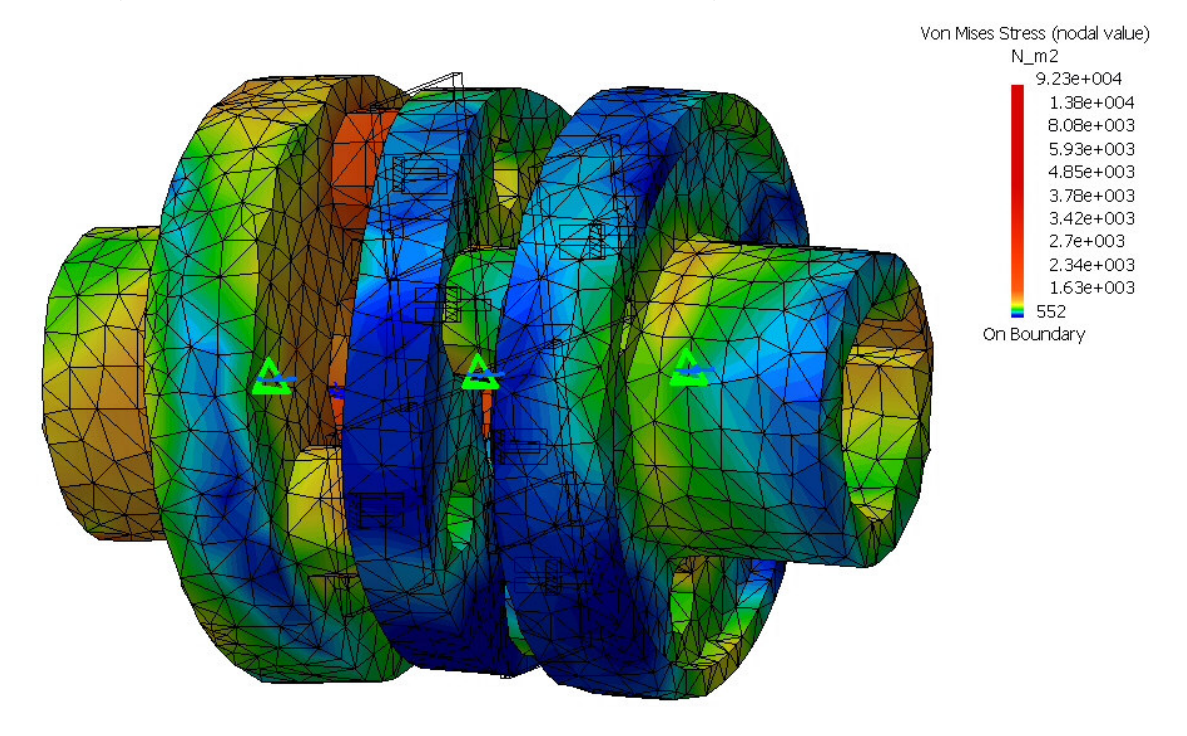

tracțiune a cauciucului este σ<sub>at</sub>=0,5 MPa iar cea de compresiune σ<sub>ac</sub>=2 MPa [11]. Valorile rezistenţelor admisibile ale cauciucului confirmă rezistenţa acestuia la solicitări.

Fig.9.20

 Rezistenţa admisibilă la încovoiere (încovoierea este solicitarea principală a bolţului) a materialului bolțurilor (oțel) este  $\sigma_{ai}$ =100 ... 120 MPa [11]. Valoarea rezistenței admisibile confirmă rezistenţa bolţului la solicitări.